## **Пошаговая инструкция по заполнению годового отчёта за 2023 год**

#### **Подготовка к заполнению Отчёта**

Открываем страницу сайта Ассоциации <https://srooso.ru/> в сети Интернет. На главной странице сайта находим раздел «Членам СРО», после чего кликаем по вкладке «Годовые отчёты».

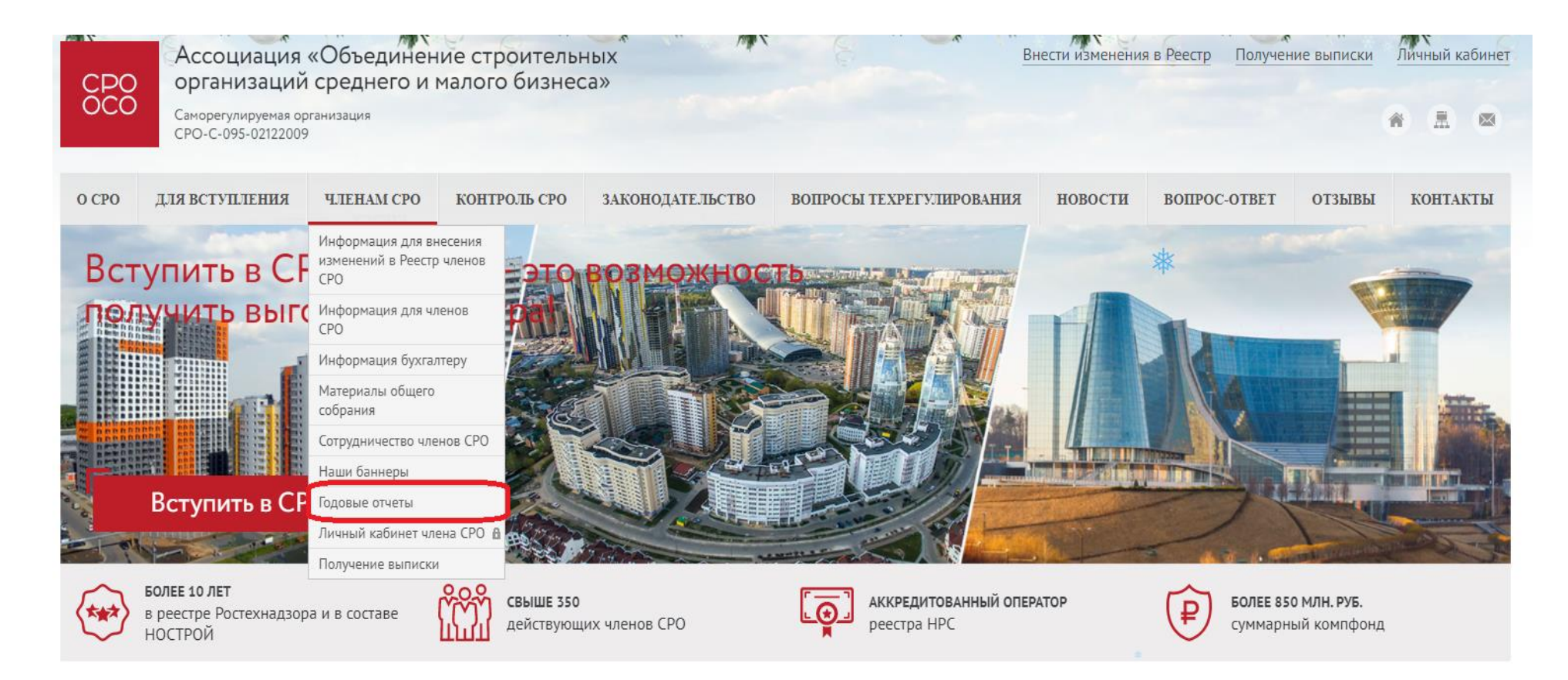

На новой вкладке открывается подраздел «Годовые отчёты».

В третьем абзаце наводим мышь на слово «ссылке» и кликаем для дальнейшего перехода.

Открывается новая вкладка «Отчёт».

Если Вы уже знаете Ваши логин и пароль, то в первом абзаце кликаем по гиперссылке «Вход для зарегистрированных пользователей».

На открывшейся странице «Авторизация» вводим данные (логин и пароль), полученные от Ассоциации. Если Вы их не получили, то Вам необходимо отправить письмо на электронную почту [partner@srogen.ru,](mailto:partner@srogen.ru) в котором следует указать:

- название Вашей организации;
- ИНН Вашей организации;
- адрес местонахождения Вашей организации.

В ответ на отправленное письмо Вам будет выслан ответ с соответствующей информацией.

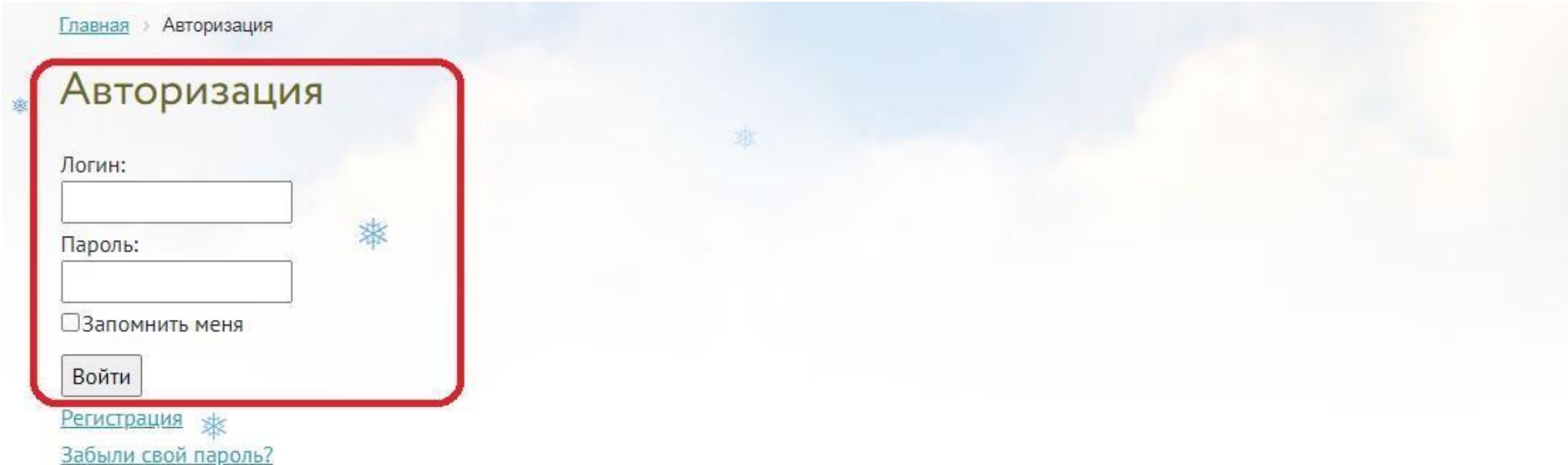

После ввода логина и пароля откроется вкладка с формой Отчёта. В Отчёте предусмотрено заполнение ответов в виде:

- текста;

- даты;

- галочки;

- выбора из нескольких вариантов ответа.

Для успешного заполнения Отчёта необходимо заполнить все ячейки.

# *Первый раздел*

Общие сведения о Вашей организации должны выгружаться в форму отчёта автоматически, поэтому Вам необходимо проверить заполненные с 1-й по 10-ю строку данные и при необходимости внести коррективы.

В 11-й строку записывается номер телефона руководителя предприятия.

В 12-й строке необходимо указать фамилию, имя, отчество и номер рабочего телефона контактного (уполномоченного) должностного лица по связям с СРО или иного контактного лица Вашей организации.

# Отчет за 2023 год

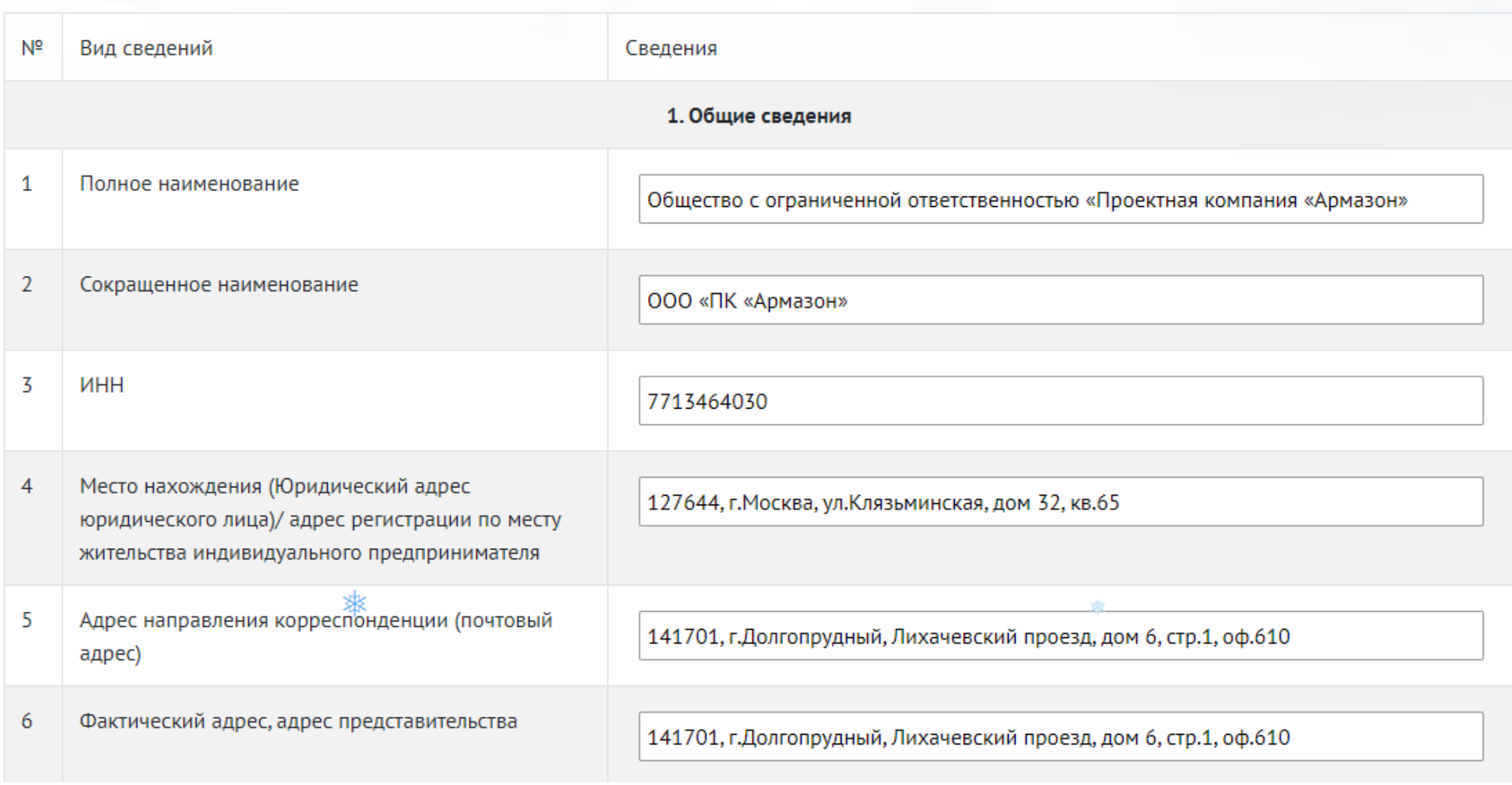

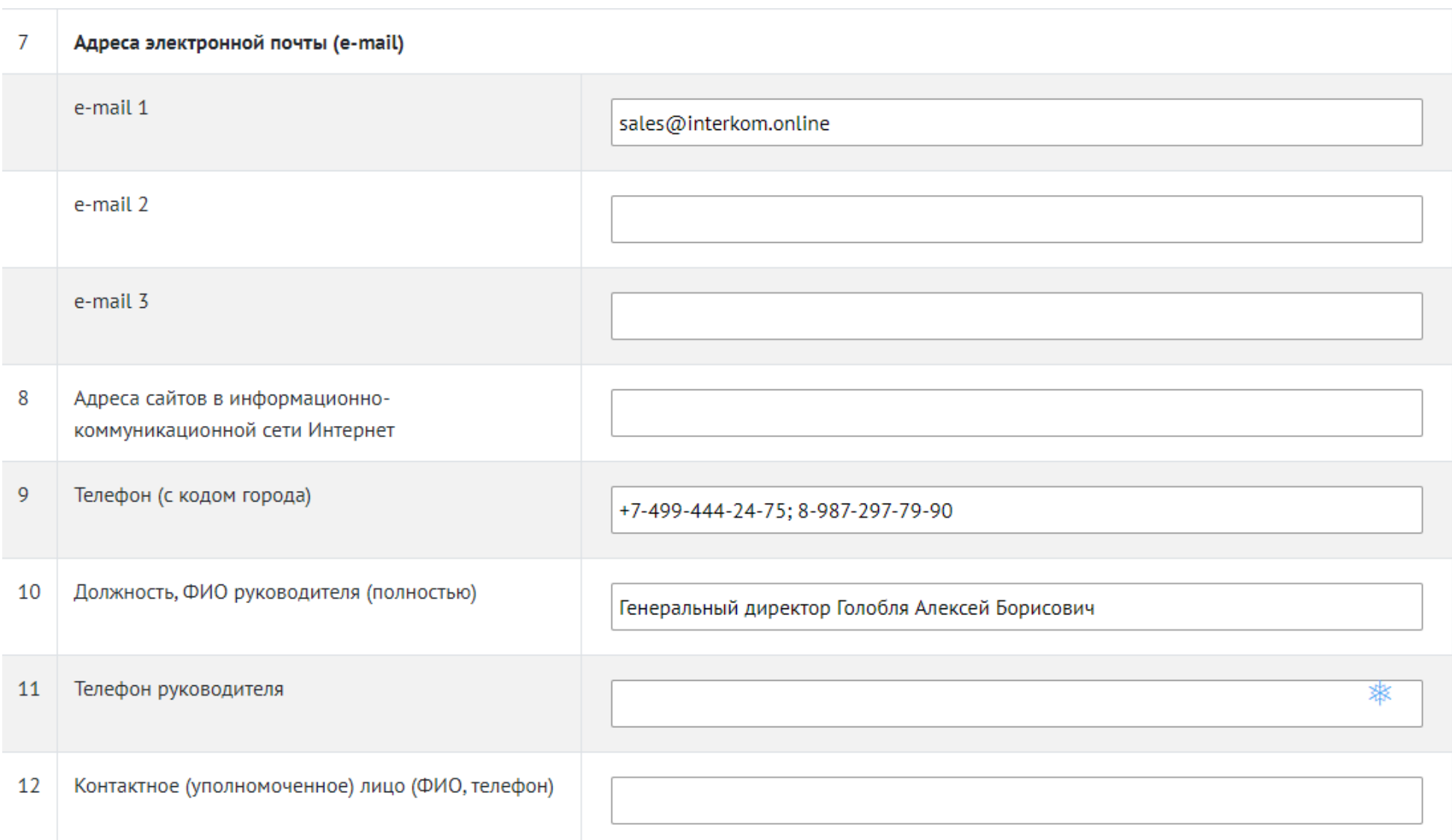

#### *Второй раздел*

В 13-й строке нужно указать основной вид деятельности организации, осуществляющей строительство, реконструкцию, капитальный ремонт, снос объектов капитального строительства, выбрав из предложенных вариантов ответа. Отметка в подпункте № 5 ставится, если организация осуществляет только снос зданий и сооружений.

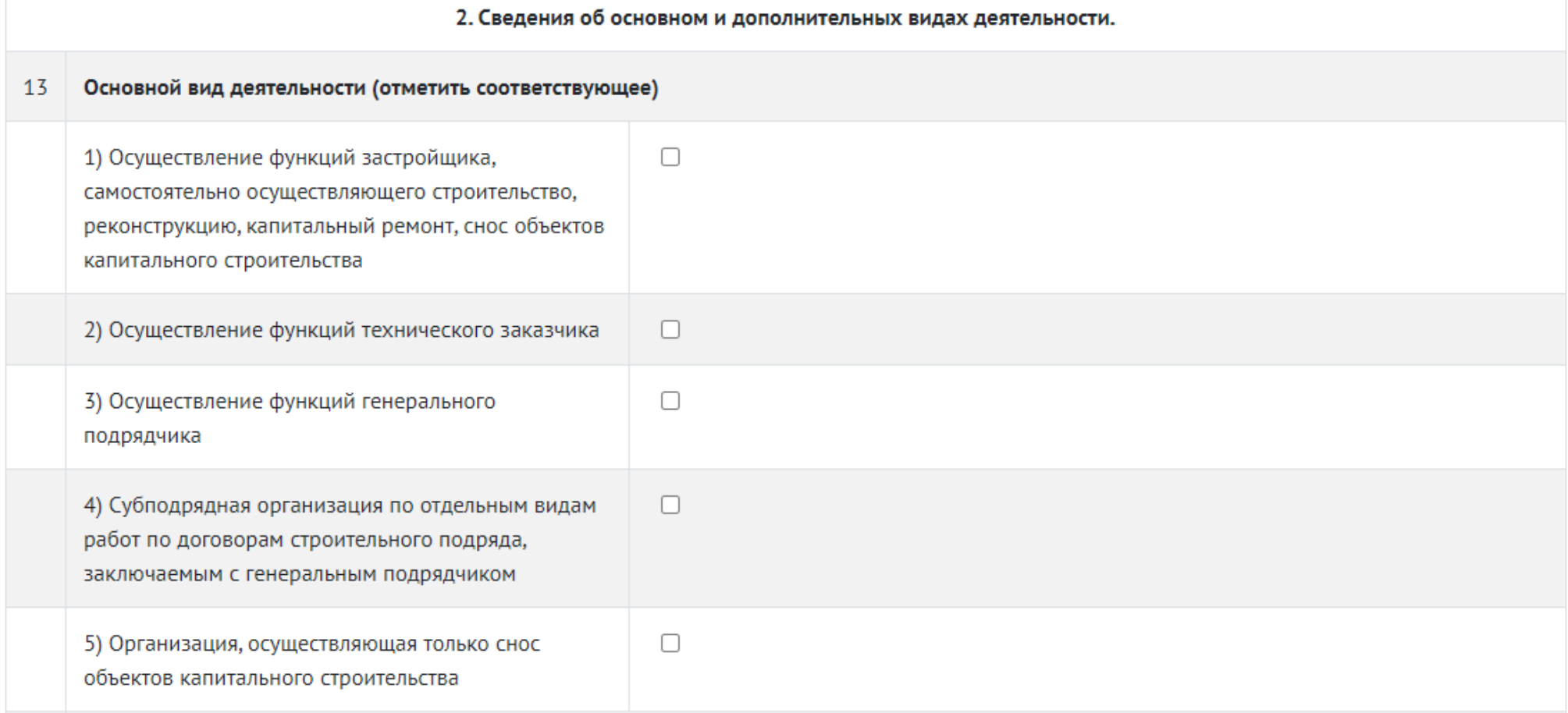

В 14-й строке следует указать, в строительстве каких объектов участвует Ваша организация, выбрав из предложенных вариантов ответа. Если ни один из предложенных вариантов ответа не подходит, Вы можете написать свой вариант в строке *«Иные объекты»*.

#### В строительстве каких объектов участвует организация (отметить соответствующее) 14

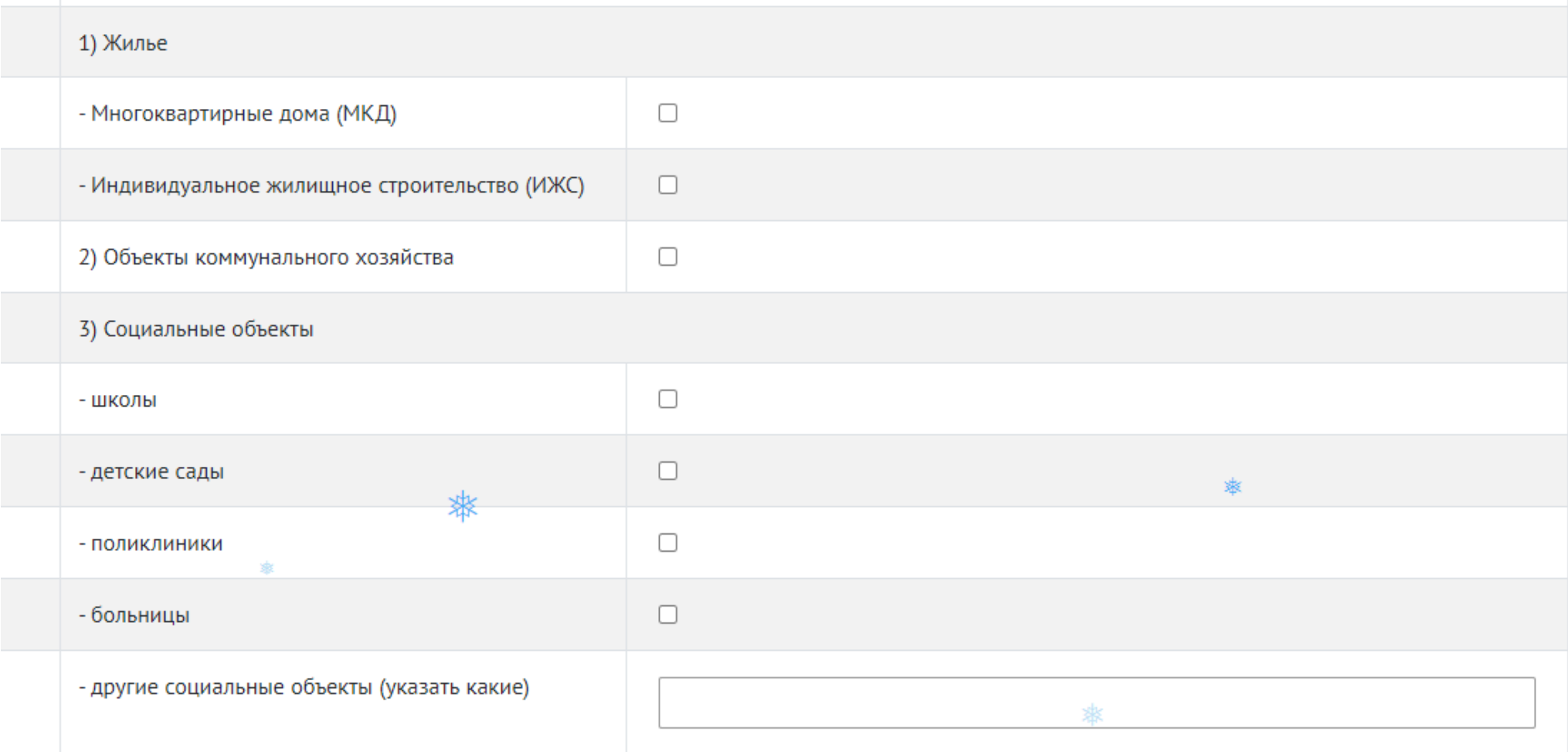

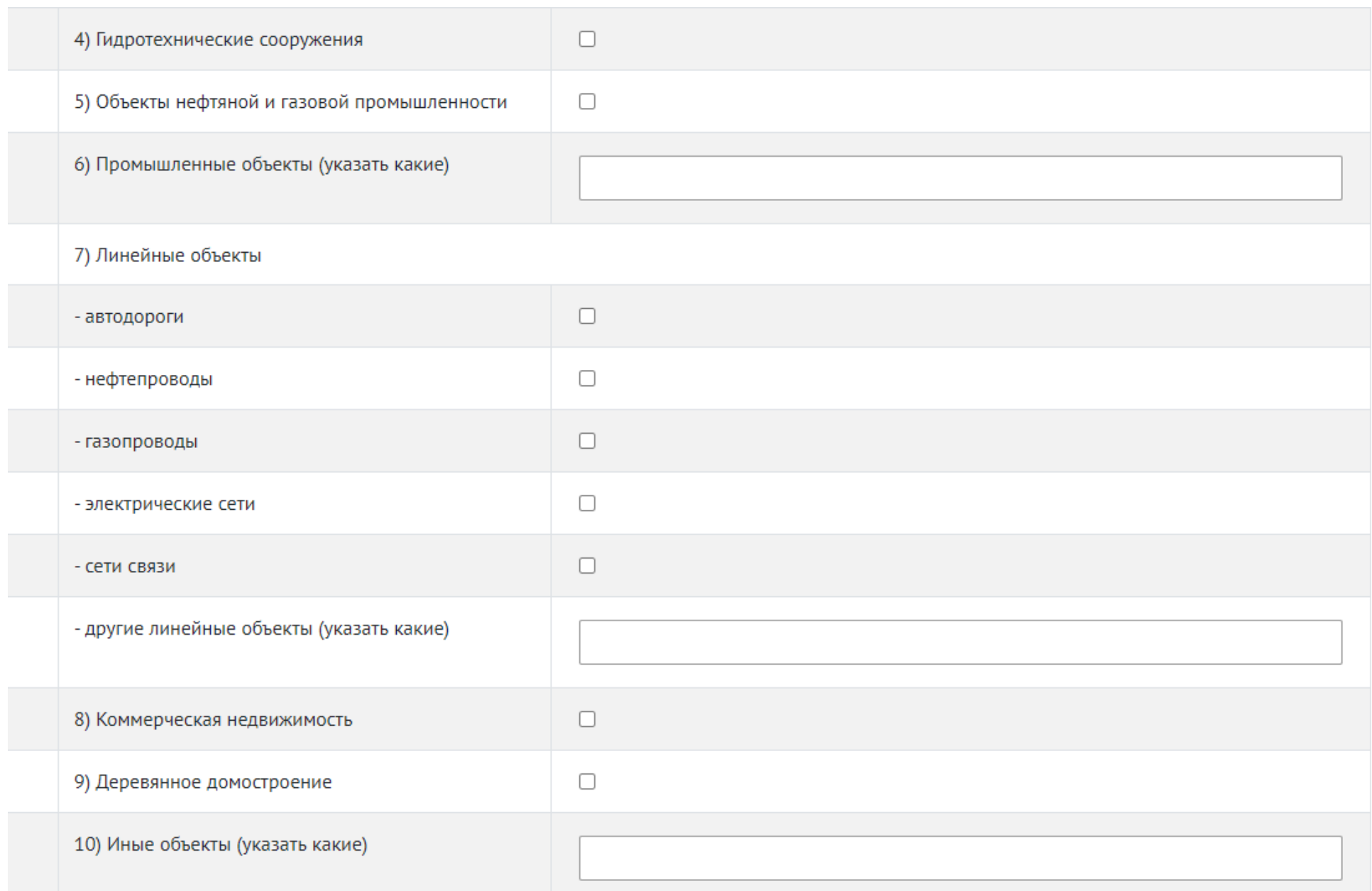

В 15-й строке Вам необходимо раскрыть сведения о наличии собственного производства. При ответе «Да» следует отметить пункты из предложенных вариантов или вписать развёрнутый ответ в поле «другое».

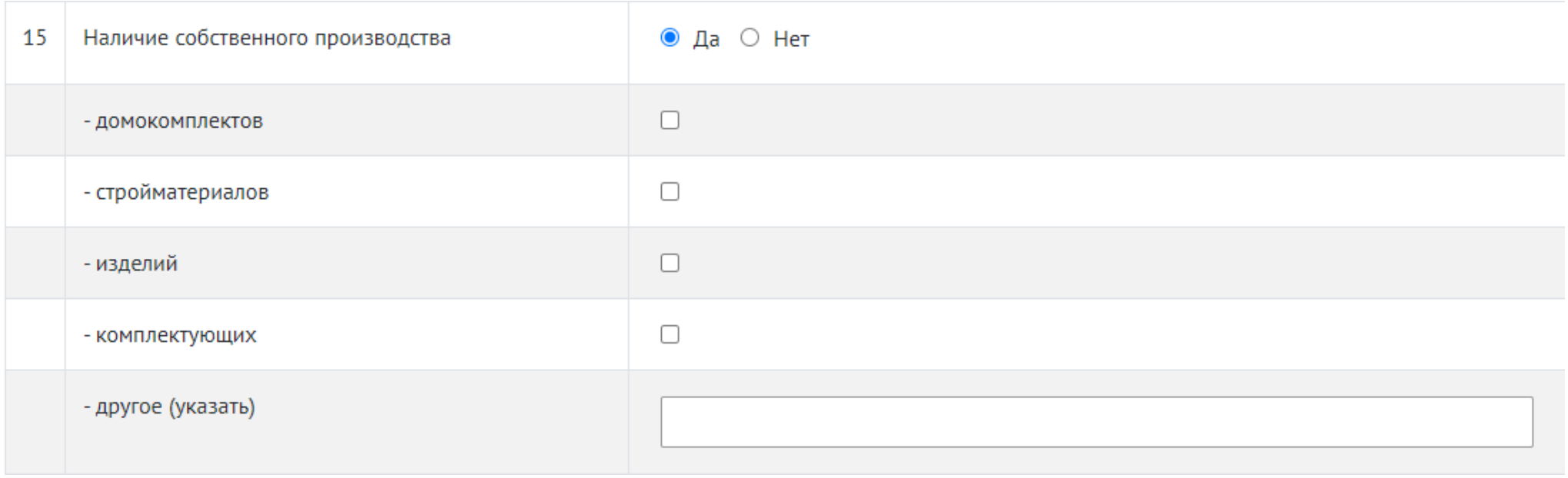

В 16-й строке нужно ответить на вопрос о наличии собственной лаборатории на Вашем предприятии.

В 17-й строке следует указать, осуществляет ли Ваша организация деятельность по строительству в субъекте РФ, отличном от места регистрации предприятия. Необходимо отметить иной(ые) субъект(ы) РФ при наличии такой деятельности.

В 18-й строке необходимо ответить на вопрос, принимала ли Ваша организация за отчётный год участие в конкурентных способах заключения договоров строительного подряда.

В 19-й строке нужно указать количество завершенных объектов по государственным заказам за отчётный год.

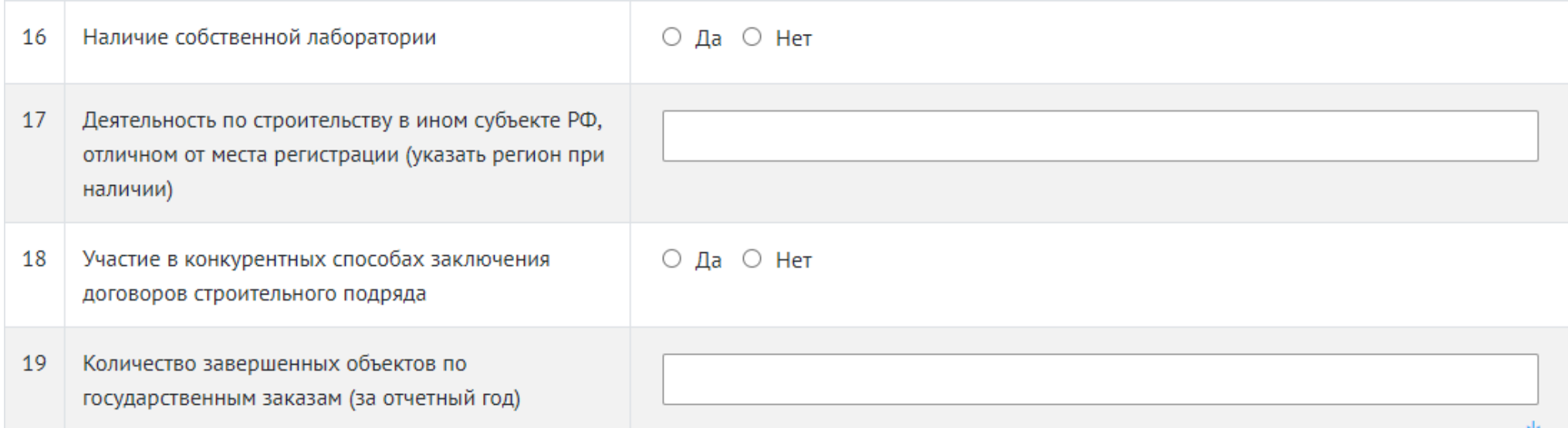

#### *Третий раздел*

В 20-й строке следует ответить на вопрос относительно наличия на Вашем предприятии ответственного лица за охрану труда, поставив отметку напротив соответствующего подпункта.

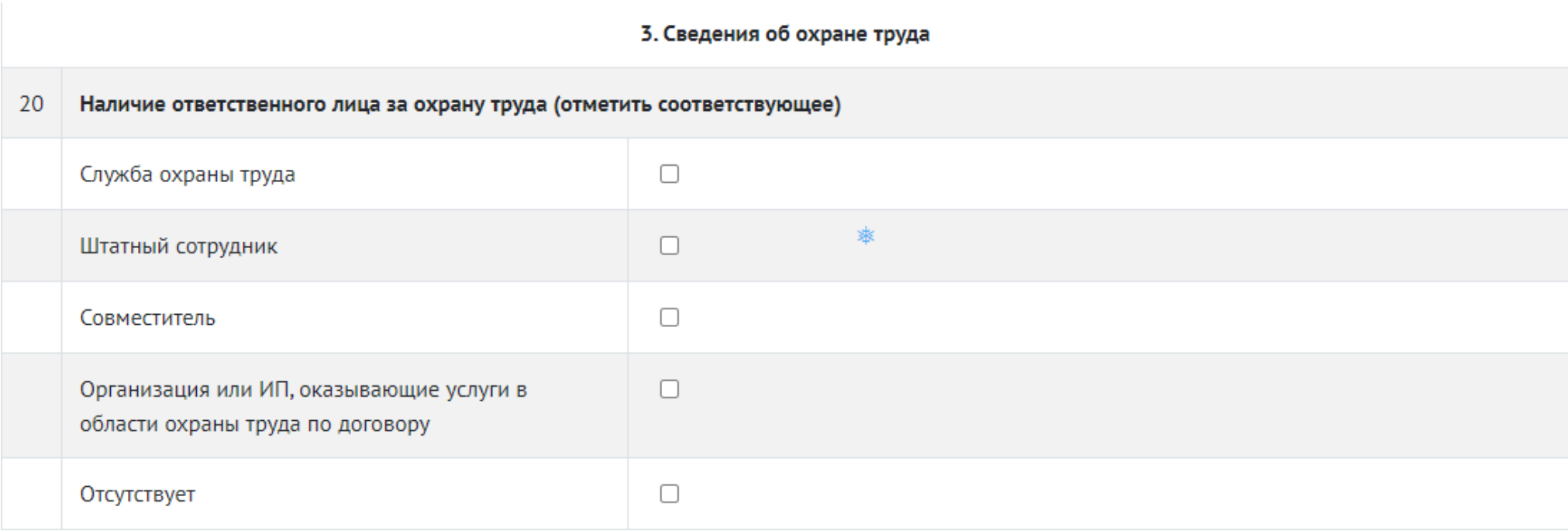

В 21-й строке необходимо отобразить информацию относительно количества несчастных случаев, произошедших за истекший год на Вашем предприятии. Отдельно следует представить сведения по травматизму (чел.).

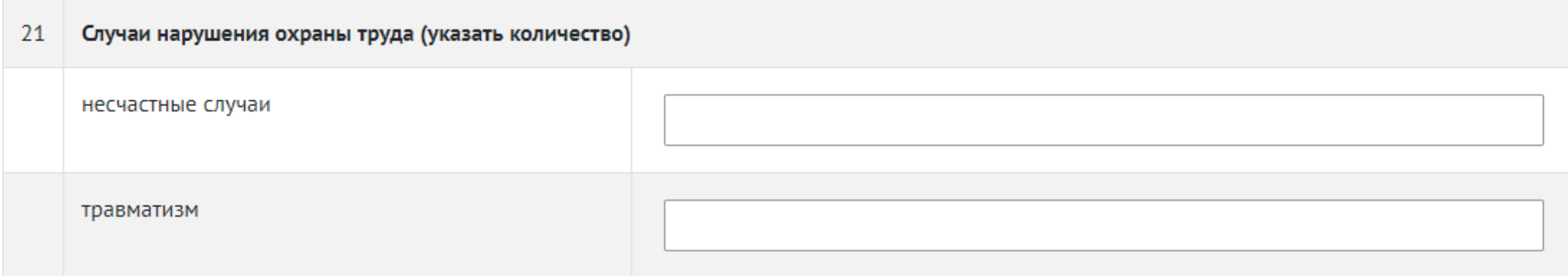

# *Четвёртый раздел*

В 22-й строке следует ответить на вопрос относительно наличия лицензий, указав вид лицензируемой деятельности.

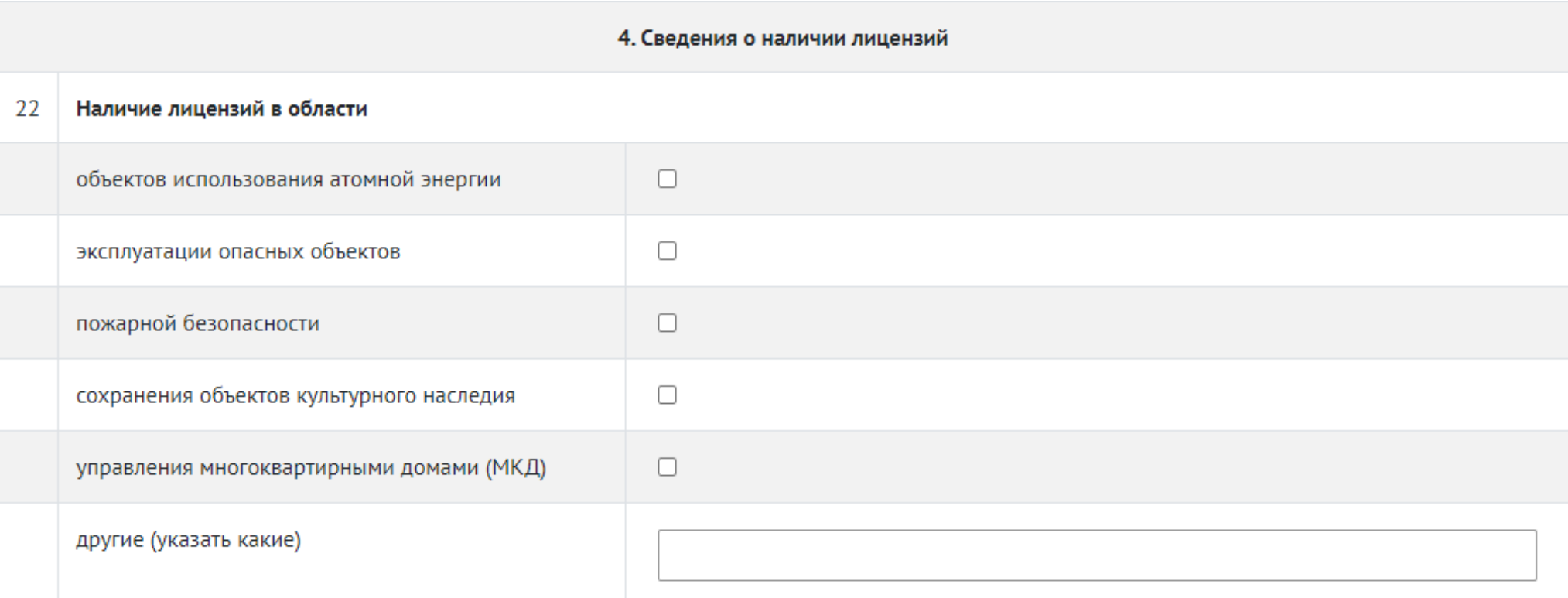

#### **Заключительные шаги для отправки Отчёта**

После заполнения отчёта нажмите кнопку «Проверить и сохранить» для сохранения Отчёта или же сразу «Отправить», если Вы уверены в правильности заполнения Отчёта. Отчёт отправится в электронную базу данных Ассоциации.

Если какие-либо строки были заполнены некорректно, то они для наглядности будут подсвечены красным. Заполните их правильно, и тогда Отчёт будет успешно отправлен. Если для какого-либо раздела у Вас отсутствует информация для заполнения, то его всё равно необходимо заполнить, поставив прочерк или написав «нет», иначе Отчёт не отправится.